### Step-by-Step Campaign Creation Guide

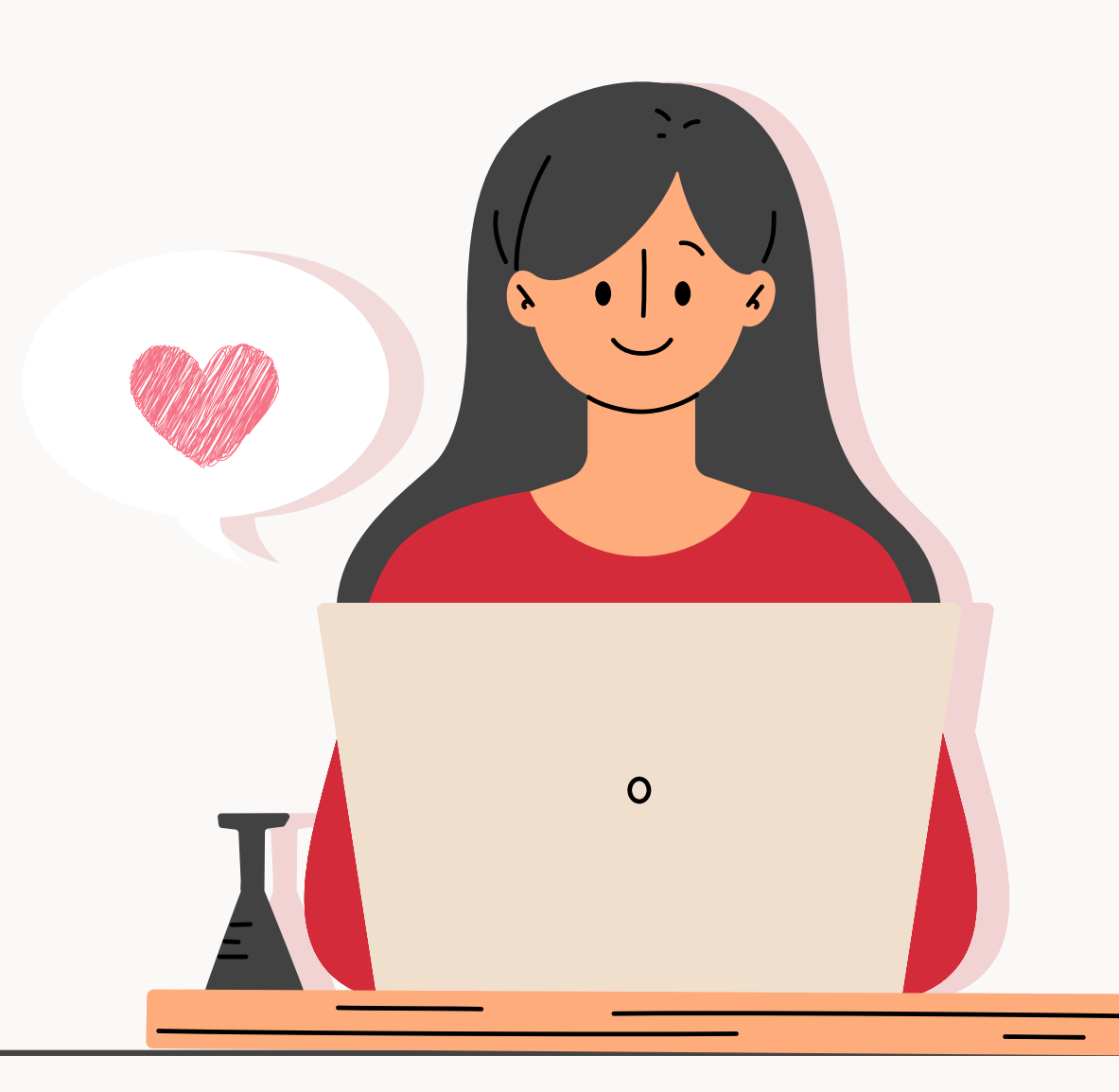

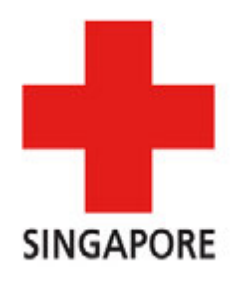

### Step 1 Click here to visit our Giving.sg page

 $g$ i $\phi$ ing.sg

**IDWORD & CITY OF GOOD** 

Donate Today Be a Volunteer Fundraise Now Learn

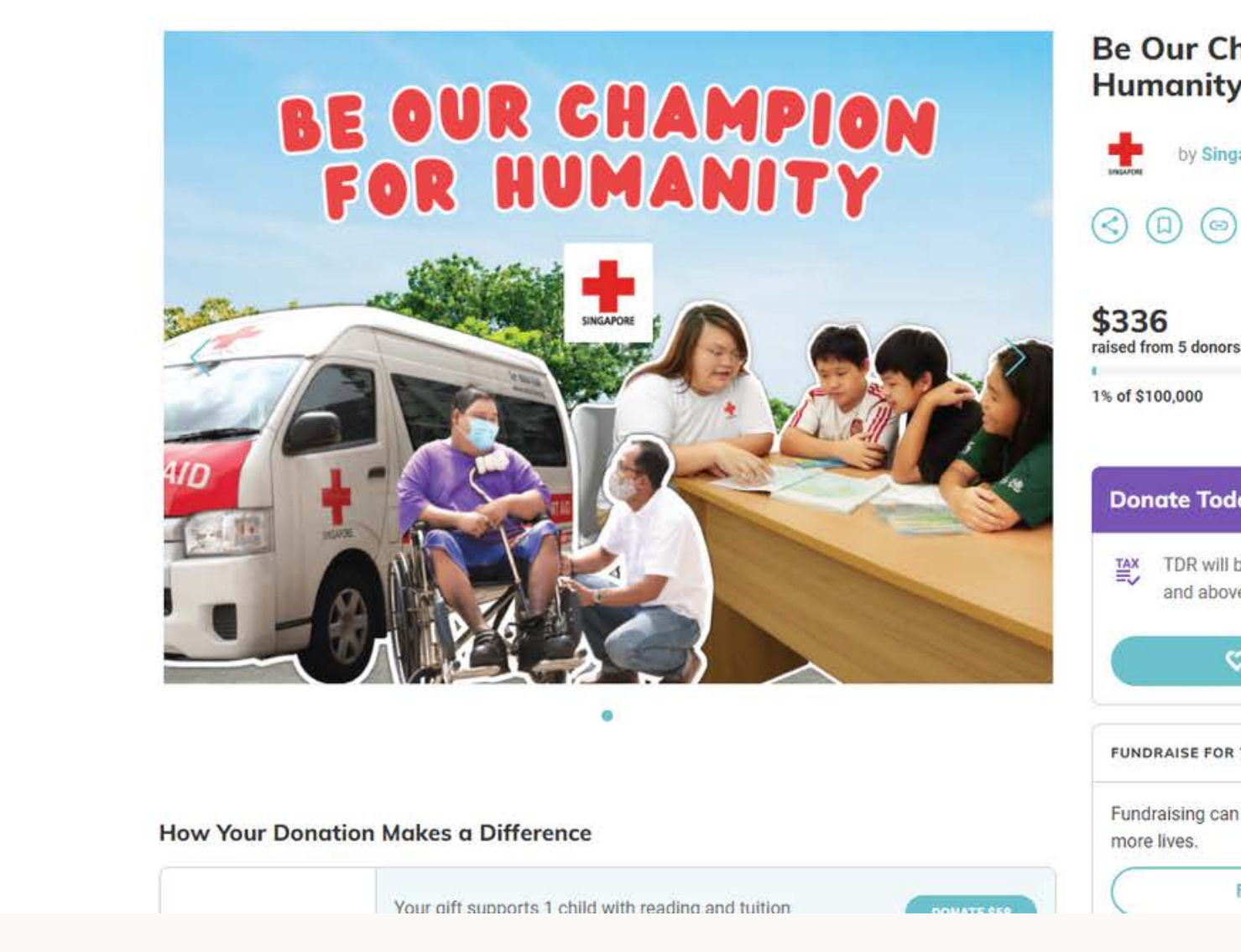

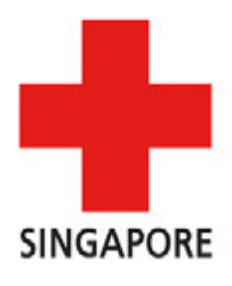

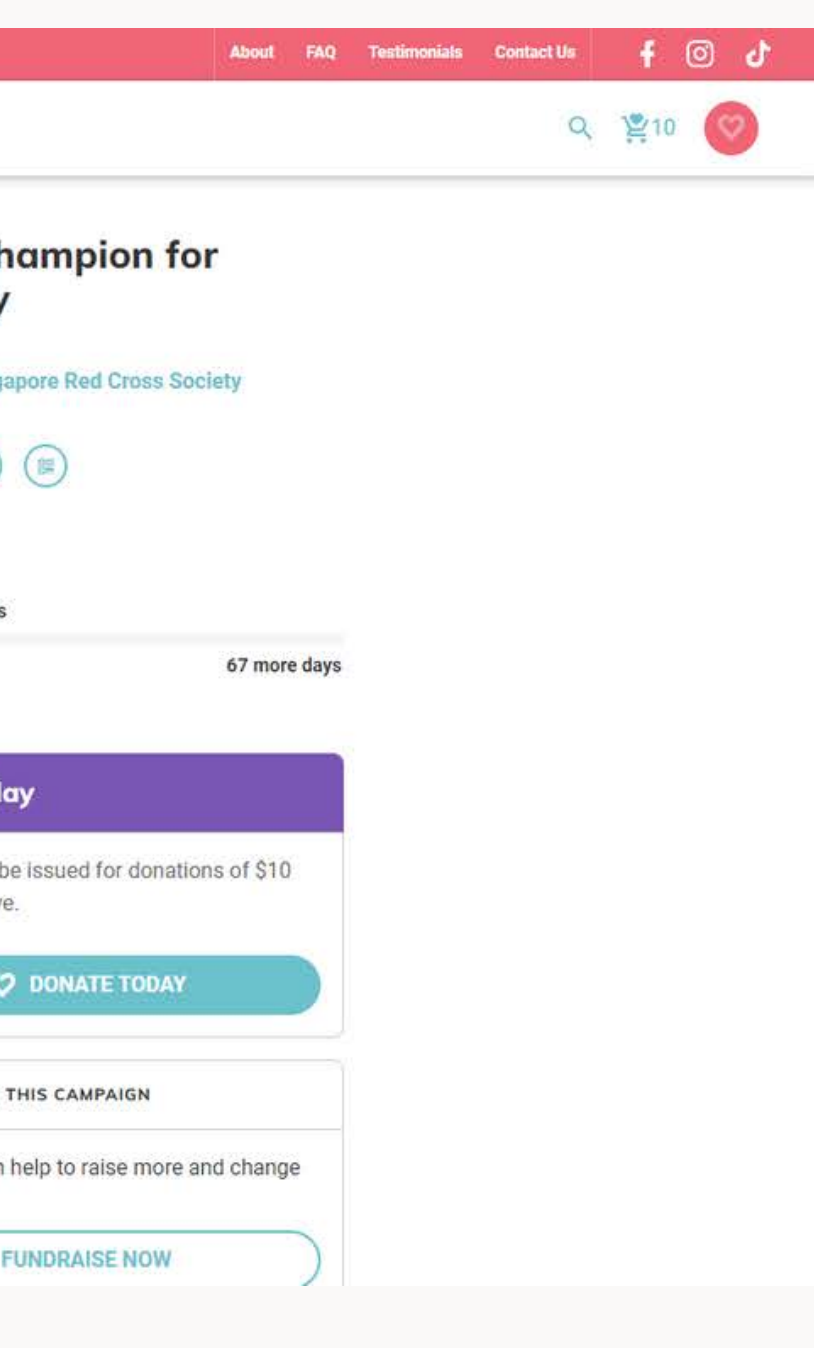

### Scroll down and click on "Fundraise Now"

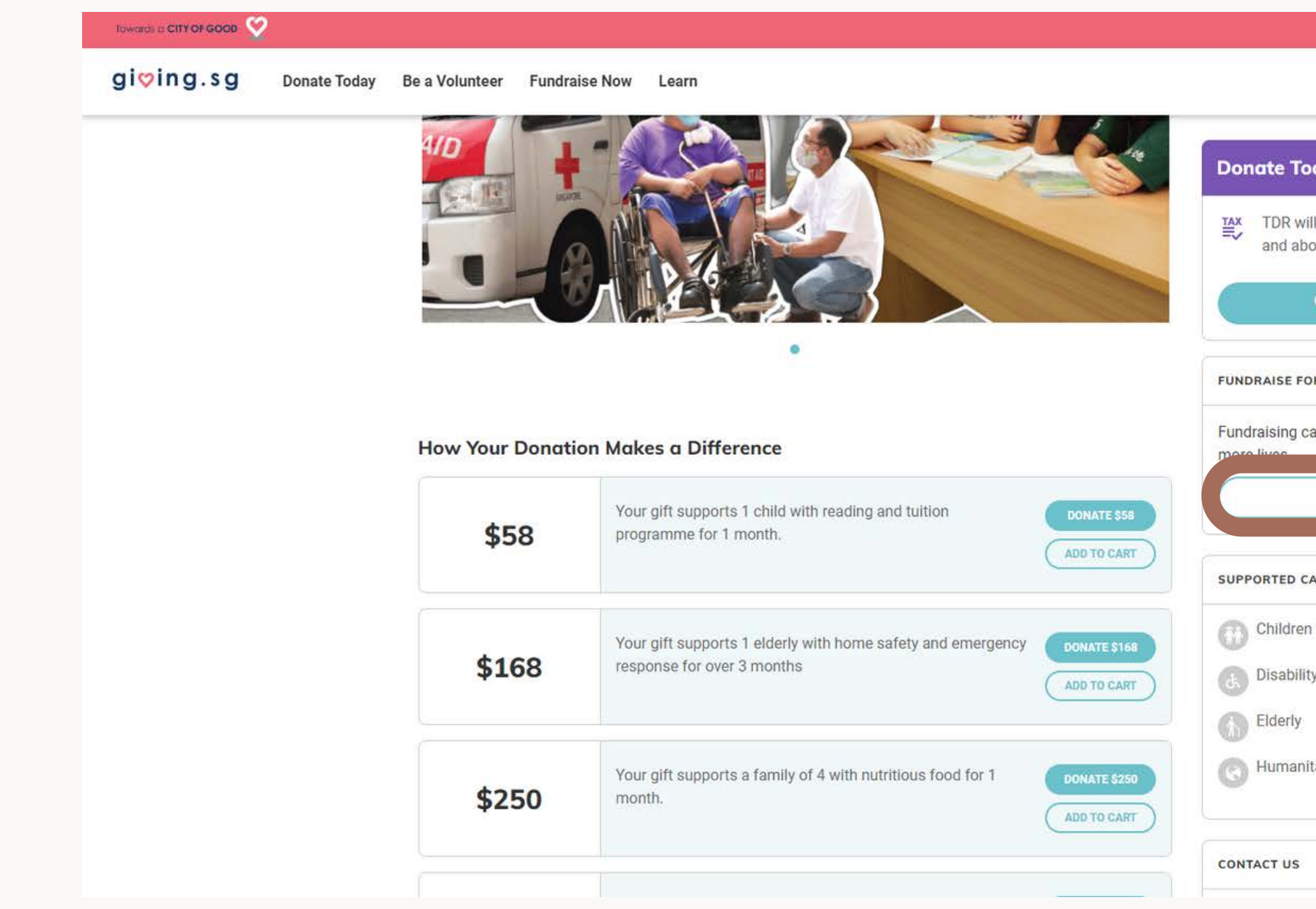

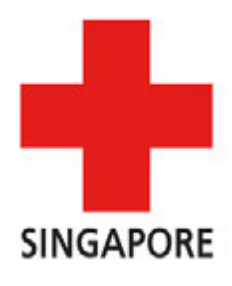

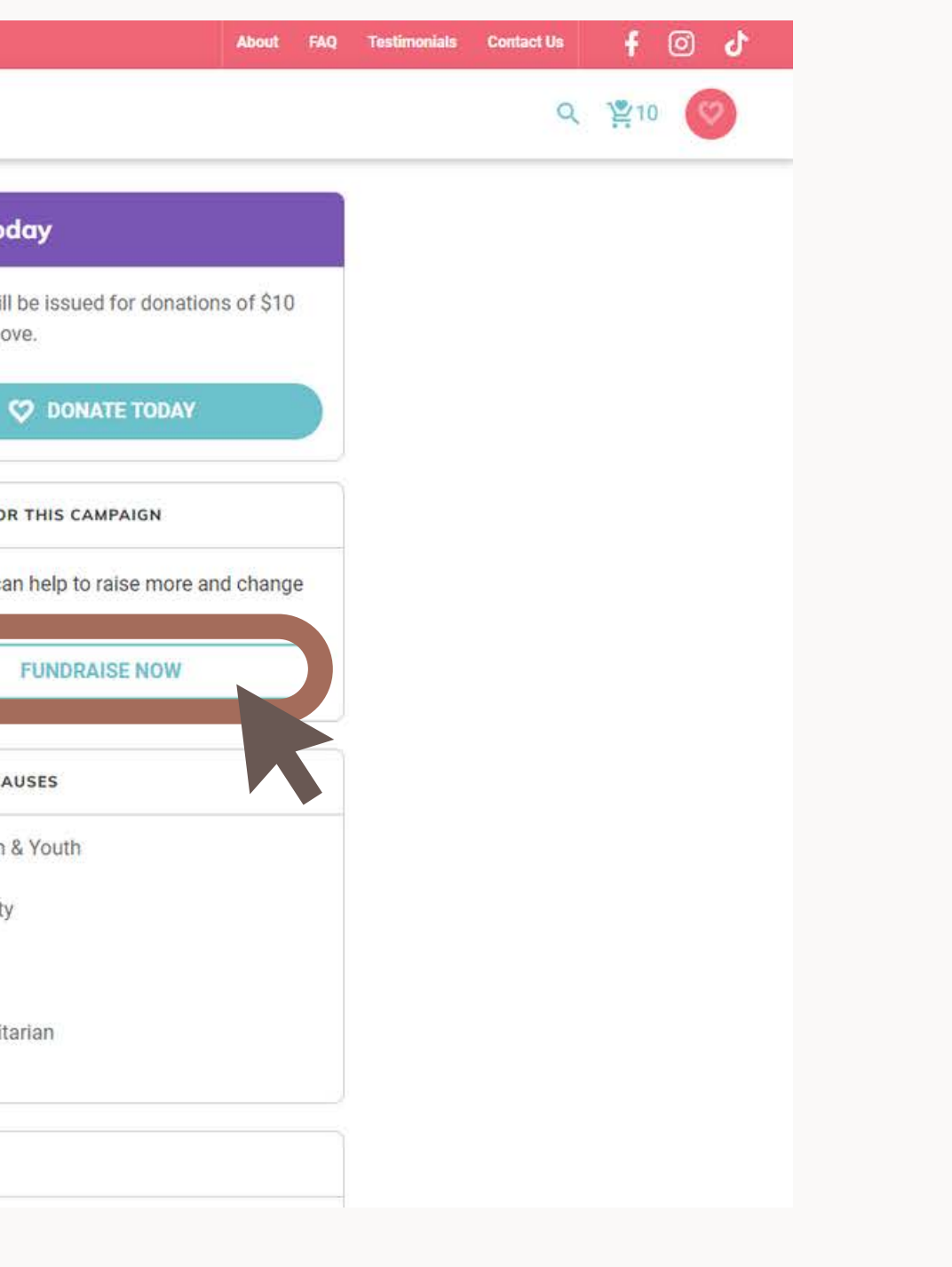

### Login to your Giving.sg Account

### You will be prompted by Giving.sg to login. If you do not have an account, you can create one here or log in with Facebook!

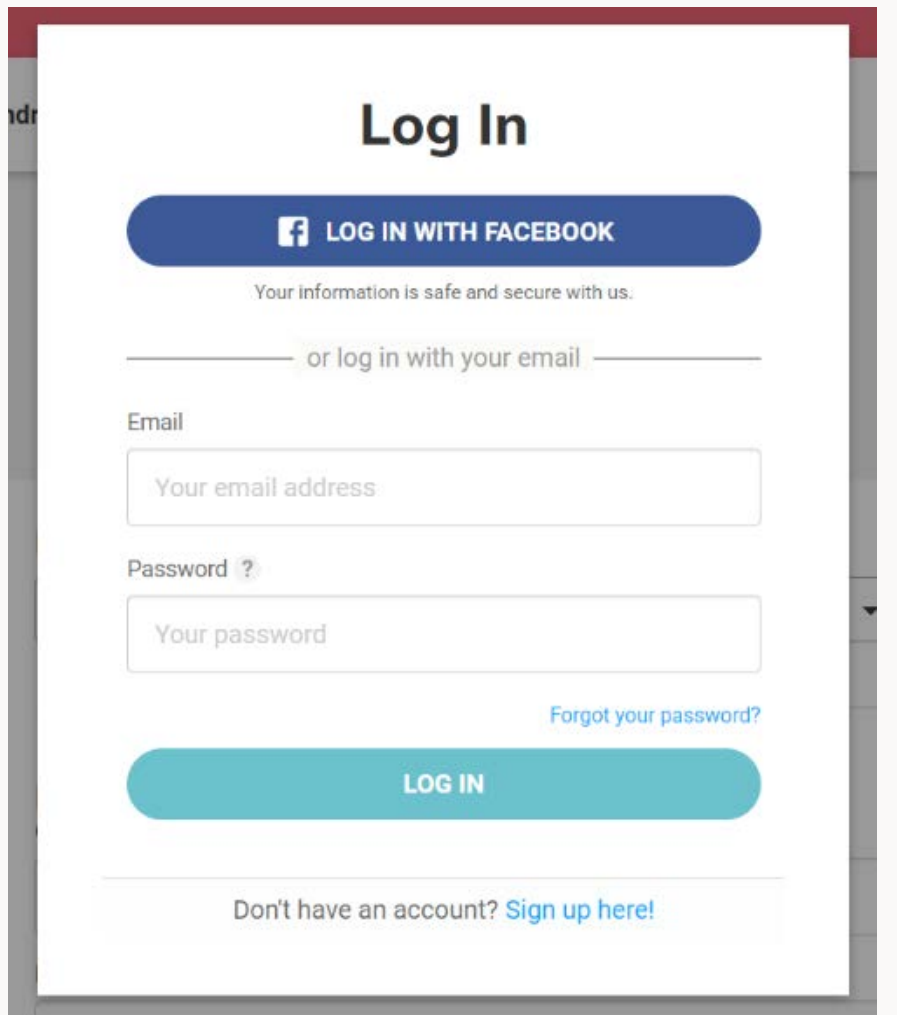

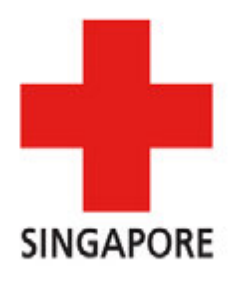

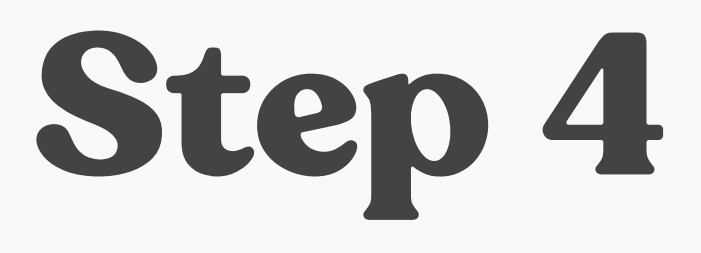

# Ensure that "Be Our Champion for Humanity" is selected under "For Campaign"**Start a fundraising campaign**

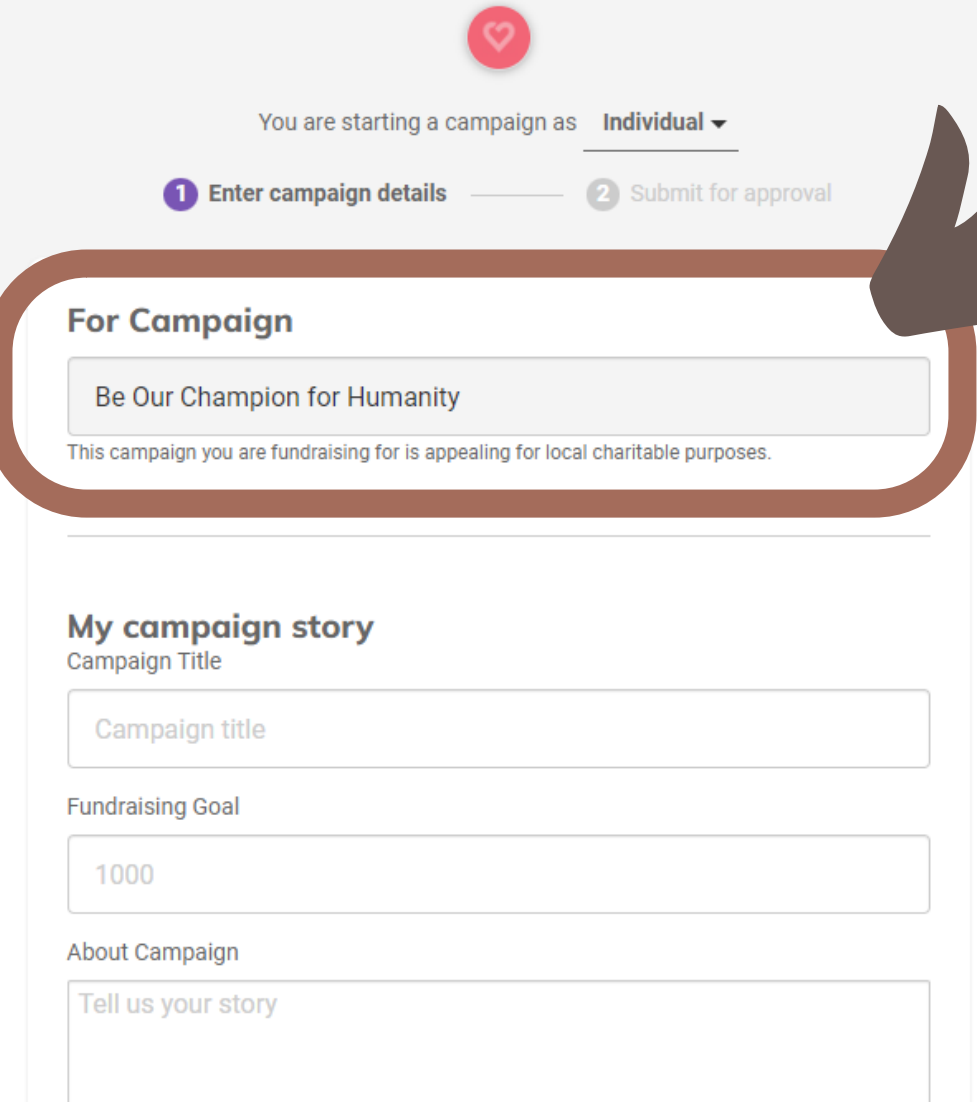

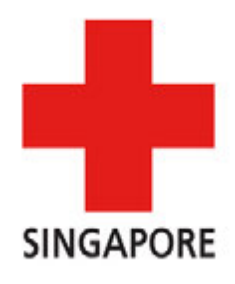

### From here on, you may fill in your campaign details here (such as campaign title, campaign story, fundraising goal, visuals, campaign duration etc.) and use your photo of choice.

### My campaign story

Campaign Title

Campaign title

**Fundraising Goal** 

1000

About Campaign

Tell us your story

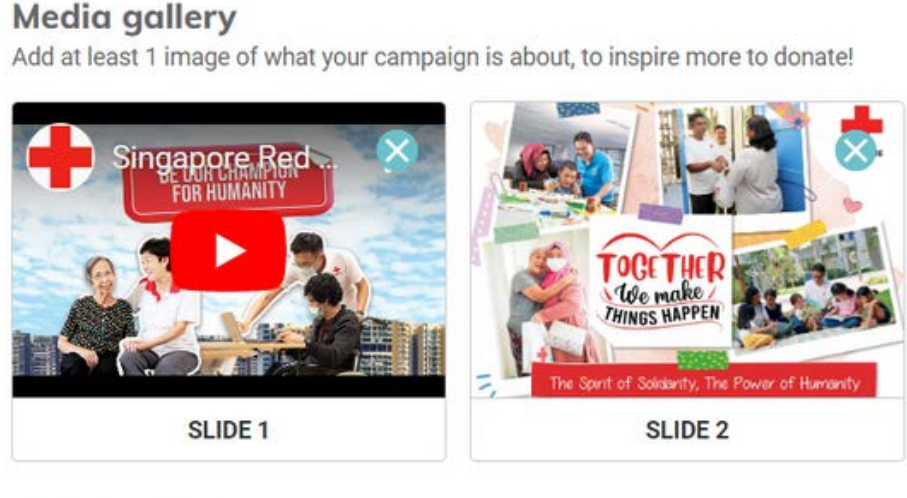

**C** ADD IMAGE

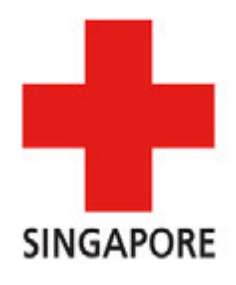

### **Campaign duration**

**Start Date** 

DD/MM/YYYY

### Duration

365

### **End Date**

DD/MM/YYYY

### **Campaign URL**

giving.sg/campaigns/

givingsg

**Generate Default URL** 

days

https://s.giving.sg/givingsg

### Note: This part can be left as it is!

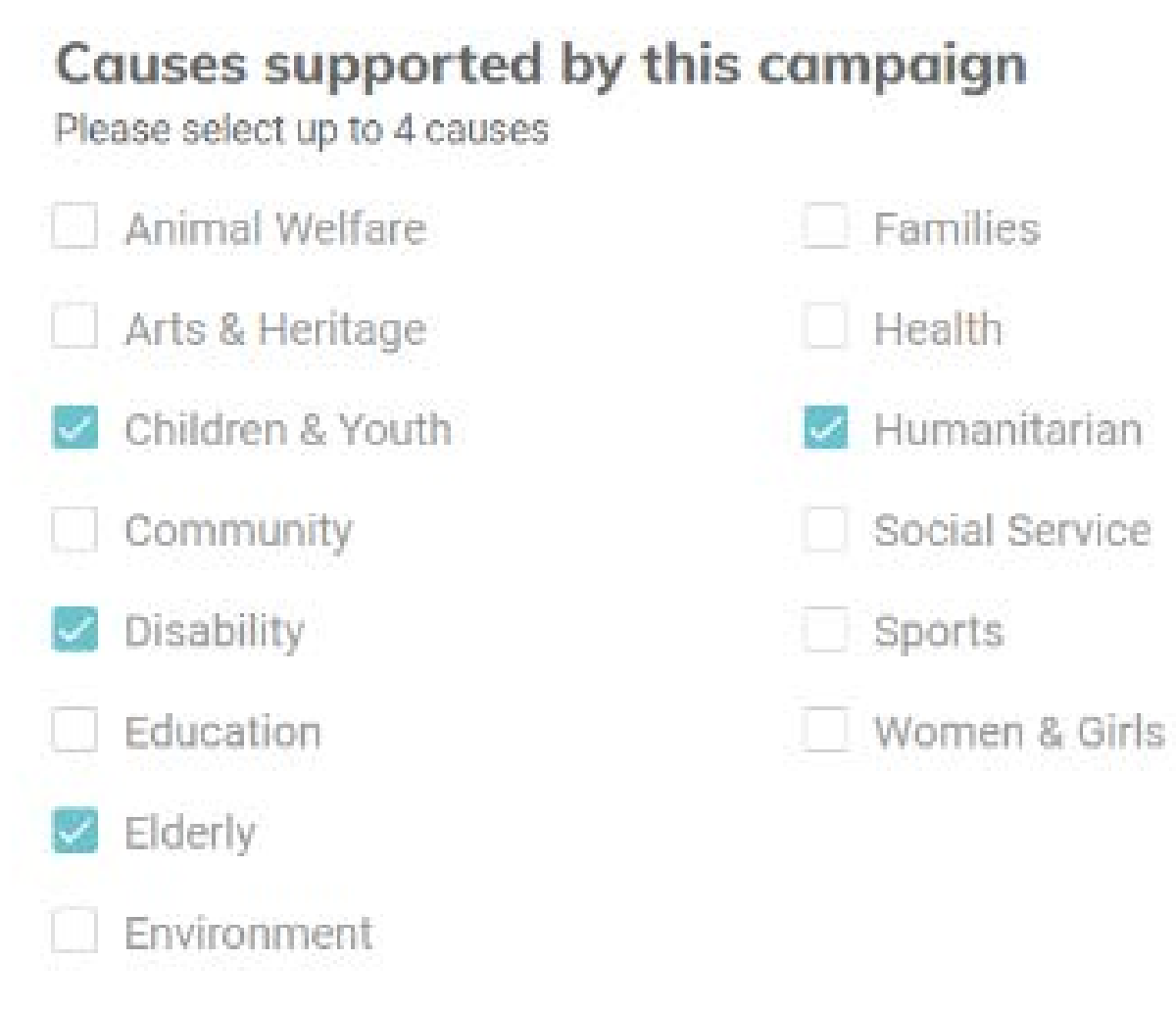

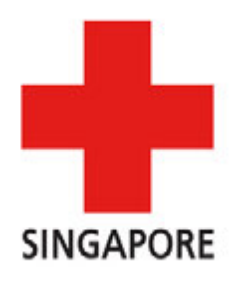

Once all is done, just press "Next" and submit!

We will let you know if we need anything to be changed. Otherwise we'll approve the fundraising campaign on our end and it will be started.

If you have to redo your campaign, you will not be able to use the same link again.

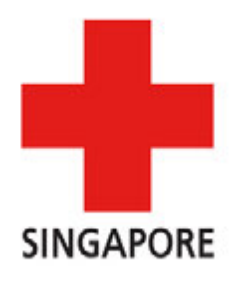

Some things to note!

You will not be able to change the start date of your campaign after we have approved your campaign.

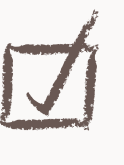

# Thank you for creating a campaign!

If you have any questions or face any difficulty while setting up the page, feel free to reach out via email at fundraising@redcross.sg

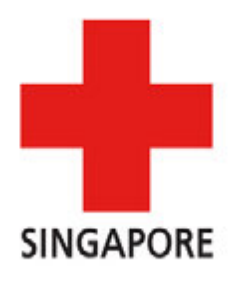